# **Optio Object Reader**

### **1. Why?**

When you have created some documents using Design Studio 1.x and need to go forward using 7.x you soon become aware of the changes that are made in the handling of variables, this means you have to check every Code before/code after, runtime property and external file for references to the variables. Doing this can be tedious and you are always left with the feeling you forgot something. Something that is probably right but is almost impossible to find.

Or this might happen: After creating a Design Studio project you eventually have to part with it, or someone would like to be able to change something. In general this is easy using Design Studio itself. Until you use more advanced features like runtime values, code before/after, parameters and the like. It can be very hard for someone else to find your carefully placed code. If you have used code before/after in a field and someone removes this field, there will be some sad people around.

This seems to get down to documenting the code, but this is quite a lot of work and error prone. This should be done easier.

To my delight I got the 'Optio Stub finder' from Optio France when attending a course there. After using it for a while I found that some information did not show up, and this made the tool a 'bit' less useful to me.

Instead of asking Brian to change his tool, I created my own one (that's the kind of guy I am, shoot me) and the result is the Optio Object Reader, OOR for short.

### **2. What**

The Optio Object Reader is a tool capable of reading Design Studio 1.x and 7.x files and show them like a DS user sees them in the property/all window.

I also created an Export function to save the information in the property window to disk. The last feature is extremely handy for creating documentation on your Design Studio files.

You can also configure the program further yourself by changing the txt and cfg files.

### **3. What not**

!

Because Optio Objects within the DS files are complex I have not found the meaning for every property in the objects, some will show up as numbers, some will show up as a string of 0's and 1's, and some will not show in the property window. Also some objects are complex themselves and are not yet fully shown (i.e. the conditions of the one of many layout statements).

Also the configuration has to be changed by hand, but if you take the time you can fully customize the output, layout of the output, translations of properties, naming of selections, just name it.

There are also other things missing that you as user might need and I would like you to tell me that by sending mail to [info@oor.snaaijer.nl.](mailto:info@oor.snaaijer.nl?subject=Remarks from the documentation)

This program has nothing to do with Optio Software accept for the ability to read files created by one or two of their products. You should not expect support for OOR by Optio Software. This also means that if you get a different version of Design Studio, and OOR does not work properly, you should not call Optio Software for support, you may send e-mail [info@oor.snaaijer.nl](mailto:info@oor.snaaijer.nl?subject=Remarks from the documentation). If you are a paying customer you can check for an update. Any similarities to items created by Optio Software are based on coincidence.

### **4. How**

After you installed the tool it is run for the first time, you can select a few options to make immediate exports, open the documents in a text editor, or open it in OOR to take a look inside. You can also run it by selecting it from the Start menu (programs,Optio,OptioObjectReader), and open a Design Studio file by selecting File, Open from the menu.

A Design Studio file is almost any file that was created by Design Studio (not only dcl, but also fun, fmt, seg etc.)

When you select Tools, Config you can change the way OOR behaves and also (re-) connect OOR to these types.

This means you can open a DS file in OOR by double clicking it in the Windows Explorer. If you check the second box you can also export it directly to the default export type from the explorer. See the picture of the config screen below.

# **5. Packager**

The Packager is a powerful feature when sharing Optio files between companies, departments or developers. The Packager distils information from the current document (by reading specific properties, parsing 'code before/after' and other fields) to create a list of files needed for testing, support or distribution.

When you press the Packager button  $\left(\frac{1}{2}\right)$  the current document is searched for relevant indicators. The files are seperated in five groups :

- Documentation, when this is checked OOR will add documentation to the package (an export)
- Devices, when this checkbox is checked OOR will add the Device (DEV) files found in the document.
- Mandatories, this will make OOR include all the files DesignStudio needs to open the document.
- Sample files, OOR will look for the used sample files, both for design and testing. Beware of sending classified information over unsecured channels.
- Specials, OOR will search the document for function calls and LOAD commands. The specials can find 'functions' that do not exist for several reasons. OOR will gracefully ignore those.

After this search these files are shown in the list (see picture on page 6). All files from this list are searched from the base directory ('basepath') down, all the directories that are under the basepath are searched.

OOR assumes that all the files belong to the same version as the main document, so the path of the main document is used to guess a base path. When the option Guess Basepath is set, the packager will go up the directory tree and look for three directories (doc, fun and dev) when these three directories are available the packager assumes this is be the BasePath. When It can not find these directories, the basepath shown in de editbox is used.

When the option 'Preserve path in archive' is selected, the packager will put the directory names relative to the BasePath in the Package.

The files are automatically selected depending on the 'Quick include' check boxes at the right. You can individually select specific files to include in or exclude them from your package. There can be files in the list that are not available below the base directory, these will not be included in the package. (e.g. OOR found functions that are based in a library).

Currently OOR looks for the LOAD command and for programming structures that use an opening bracket ( '(' ).

When not all files are available in the list you can use the Add button to add more files to the list (Remember that the files must reside under the base directory).

When done you can press the Package button. OOR will ask where to place the cab or zip file, this can be anywhere you have the right to write a file.

OOR packages are native windows Cabinet files or multi platform zip files. Almost all windows decompression tools can handle cab files, and they have the added benefit that they can be decompressed with the Windows command line tool EXPAND. (this is a default OS program). Non Windows platforms may not always be able to handle cab files. Zip files on the other hand are bigger, but zip files can be decompressed on any platform Optio runs on.

The packager also can be run from Explorer (like Export can). The settings that will be used are the same as the ones set when you made the last package.

### **6. EMF preview printer**

The Optio Object reader makes a long requested feature that DesignStudio does not have possible. When you click on the Printer button in the button bar (or press F5) you can select the pages from the preview in order to print them. You may select all pages on the left by pressing Ctrl+A and start printing by pressing Ctrl+P. If you have installed a tool capable of creating PDF files like Adobe Acrobat or the free PDFCreator (see the credits window for a link) you can even send your preview by mail.

The installer will create a 'DS Preview print' icon in the windows start menu.

- Note: The EMF printer will scale all pages to the default page size as setup in the printer dialog; check the settings for portrait or landscape.
- Note: The documents created with the EMF printer will not exactly match the real output of the server.

### **7. More about views**

The views are configured in the OptioObject.cfg file, there is a section Documentation with the fields that will be shown in the 'Documentation' view. These fields are numbered like in the ObjectProperties.txt.

The fields now chosen are those I personally want to see in documentation like Code before/after, runtime values, printer queues etc.

By selecting the 'complete' view you will see all the fields the program by it self found.

In the View menu you can also change the 'order' of the objects. The default order is the 'Semantic order' this is the order almost like the one seen in Design Studio itself. The 'File order' is the way the objects are found in the file itself, this is the order Brian's Stub finder uses, so this can be handy if you are used to it.

### **8. More about configuration**

The different files contain information I gathered by matching the 'bare property list' with settings I made in Design Studio. By opening the files in Notepad you can change the names of properties, and add new ones. The syntax of ObjectProperties.txt is

```
<Property number>=<Property name>
Like :
0001=Name
0002=Comments
```
0003=Code Before 0004=Code After

The numbers show up when you select the complete view in the 'Property' column. The syntax of OptioObject.cfg is a normal ini-file (like windows.ini) with the following mandatory section (with the [] around the name)

[Settings]

this section has the following fields, which in turn activate new sections :

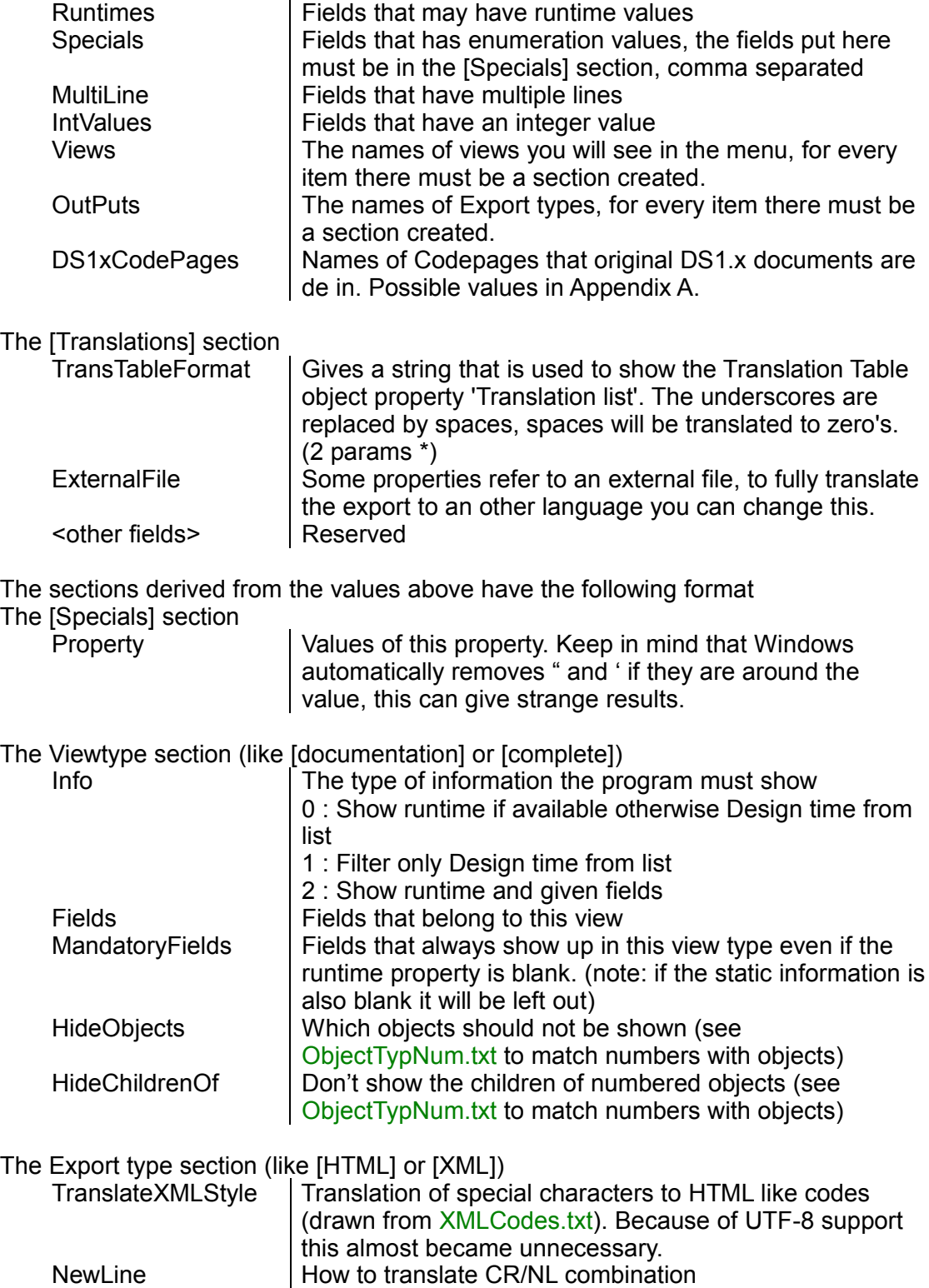

StartDocLine | The First line of the export file

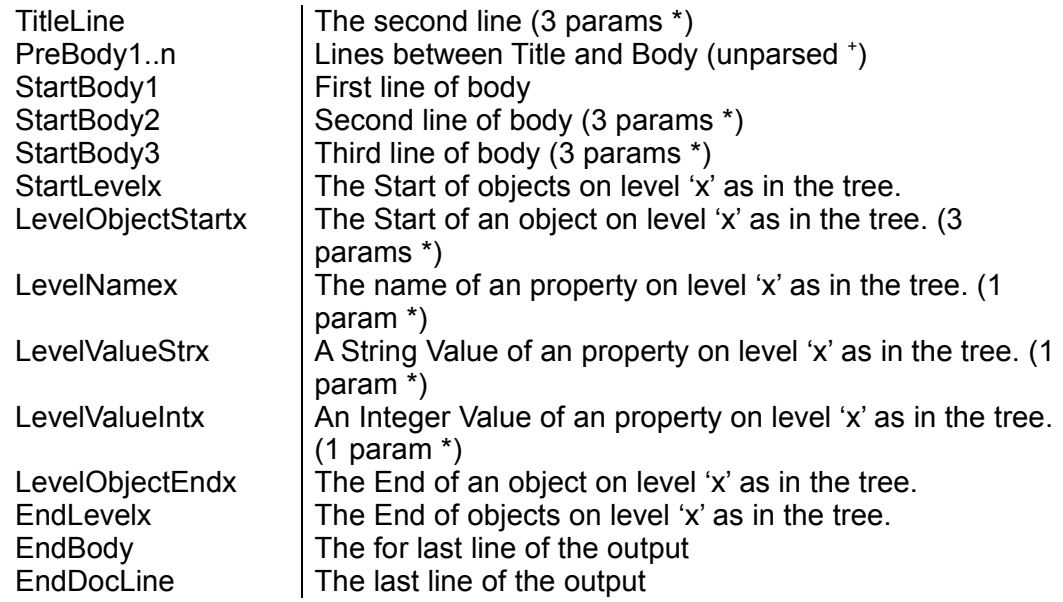

\* Some of these fields can have %s and/or %d parameters hidden in them. By using %n:s you get the n'th string from the list given to the string. It is ok to remove %s codes, but if you place too many, the program will not accept it.

<sup>+</sup> The PreBody lines will be inserted as is and are optional.

### **9. What do I see**

On the next page is a picture of the OOR with an explanation of the items on the dialog. The second picture is the configuration dialog that allows the user to select the default settings that will be used with immediate export and the view of the tree. It is not possible to select the File order as default.

If you deselect the radio boxes the connection between DS files and OOR will be removed, this will also happen if you remove OOR.

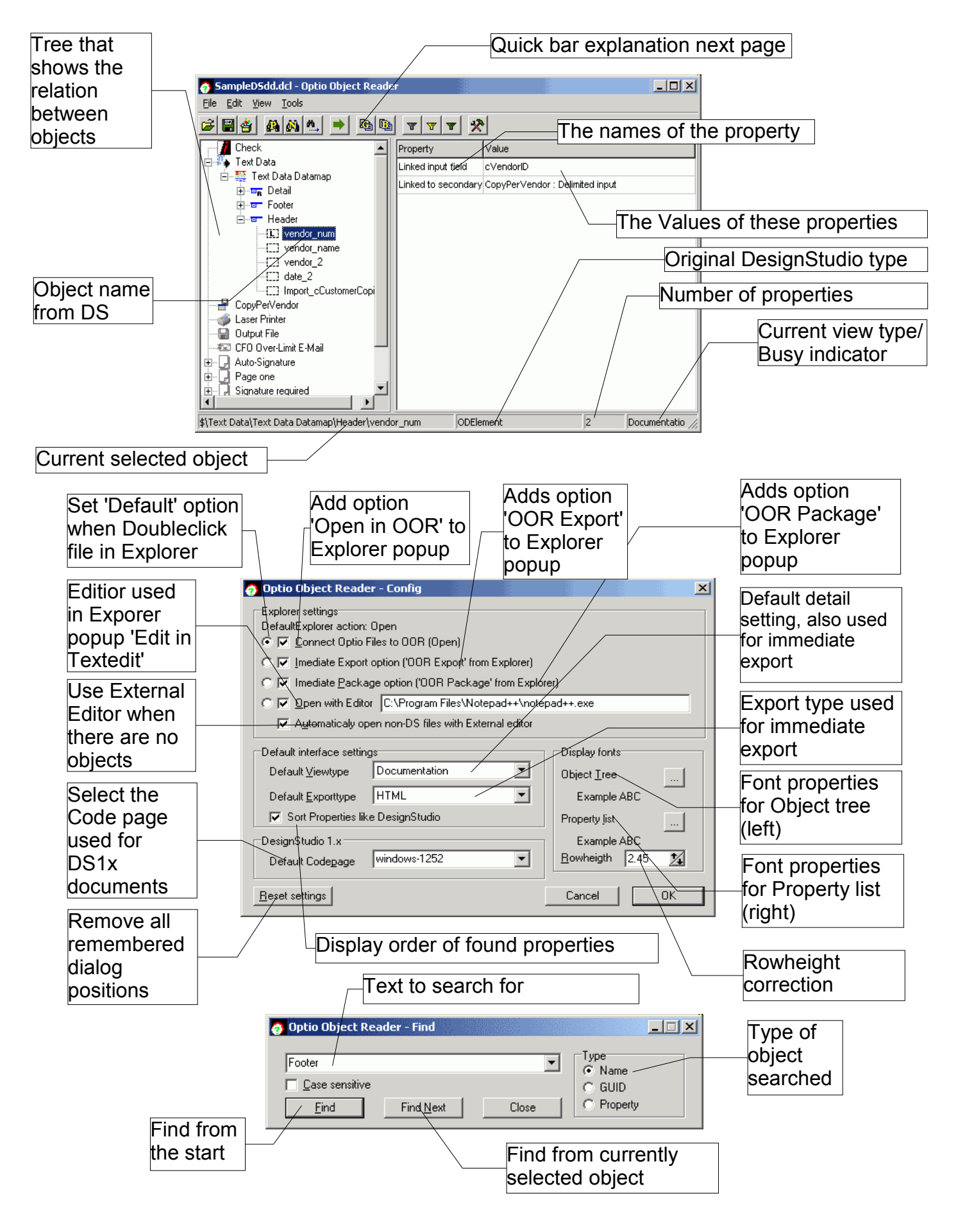

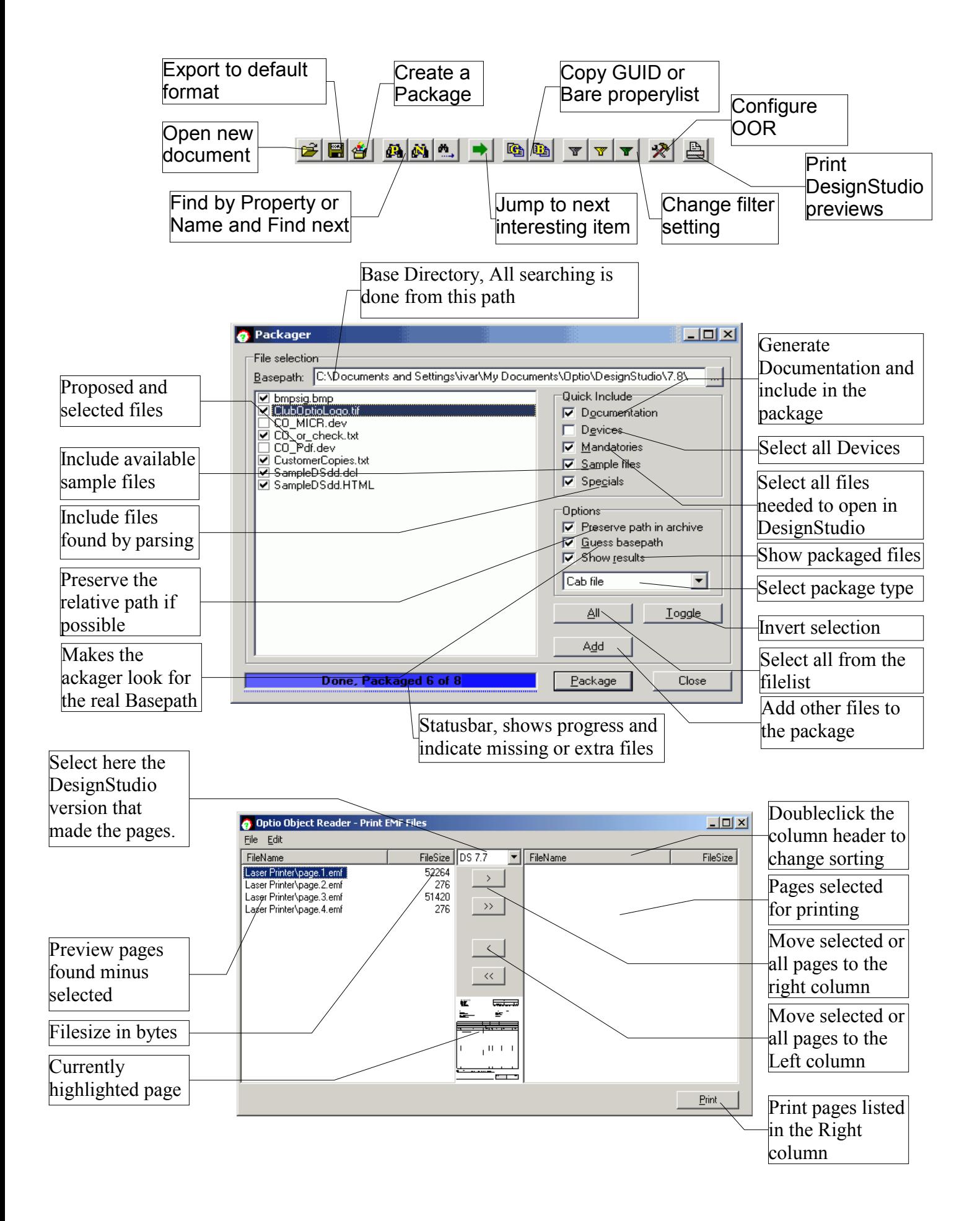

# **10.How to get rid of OOR**

You can deinstall OOR with the add/remove programs dialog in the control panel. I want to urge you to send me an e-mail what you dislike about the tool, so I may improve it.

# **11.Who made OOR**

I am Ivar, a consultant, with a programming background. Through the day I'm responsible for Pre-sales, technical implementations and Support of other things besides Optio. In the remaining time I have to divide my time between my Wife and two sons, and some hobby's, one of which resulted in the Optio Object Reader.

### **12.Support**

Support for OOR will be done by e-mail and as I read my mail on a regular basis, it will be rather quick (days rather than weeks). By sending bugs, remarks, additions etc. to [info@oor.snaaijer.nl](mailto:info@oor.snaaijer.nl?subject=Remarks from the documentation) you may even be added to the list of 'supporters' If your addition is added to the program. You can also subscribe to the OOR users mailing list to keep up to date on the latest releases by sending an email to [users-request@oor.snaaijer.nl.](mailto:users-request@oor.snaaijer.nl?subject=Subscribe) You can always surf to [http://oor.snaaijer.com](http://oor.snaaijer.nl/) to see if there is a new version.

# **13.FAQ**

- Q: When I connected OOR to the Optio Files, some (or all) are still connected to my text editor.
- A: You probably connected the file using 'Open with'. You have to remove this connection as this personal setting overrides OOR. This can be done in the 'Folder Options - File Type' dialog. This Windows feature lets you connect extensions (like dcl, fun and map) to programs. Find DCL in the list and press the 'Restore' button. (the caption changes to 'Advanced' if done)
- Q: Why are the the Export, Packager and 'Green arrow' buttons not working (disabled) ?
- A: This is by design, the temporary license has ended. Send an email to [info@oor.snaaijer.nl](mailto:info@oor.snaaijer.nl?subject=Remarks from the documentation) to request a temporary or permanent key.
- Q: Why is the 'Save button' and the 'Next filled object' button grayed out ?
- A: This is by design, the temporary license has ended. Send an email to [info@oor.snaaijer.nl](mailto:info@oor.snaaijer.nl?subject=Remarks from the documentation) to request a temporary key.
- Q: Why are some properties marked with numbers (e.g. 0001) instead of a name ?
- A: I tried to find every property depending on it's function in DesignStudio, because there are quite a lot of features, I probably missed some. Send the number and the property you think it represents to [info@oor.snaaijer.nl](mailto:info@oor.snaaijer.nl?subject=Remarks from the documentation) and I'll investigate. See also paragraph 8.
- Q: Why does '*interesting field for documentation*' does not show in the export?
- A: Either I missed it, was not aware of its particular benefits or I just ignored it and was not put into the 'documentation' list. Send me an e-mail and it probably will end up in a next version, or add it yourself as shown in paragraph 8.
- Q: Why can't I change the program file path to OOR ?
- A: I used a small default installer of windows, this does not allow for questions, it is always installed in <programfiles>\OptioObjectReader. You can Install OOR anywhere, just run it in the new location and press 'F8' to reconnect the files to it.
- Q: On what platforms is OOR supported?
- A: On Win32 and partially on Wine platforms. If you think anything is wrong on your platform, send a mail to [info@oor.snaaijer.nl](mailto:info@oor.snaaijer.nl?subject=Remarks from the documentation).
- Q: The dialogs do not show when I start OOR.
- A: The Dialog position retention might be mistaken. Start OOR, Press 'F8' and then Press 'Alt+R'. OOR will ask to be restarted, click 'Yes'.
- Q: After Packaging the Statusbar reads 'Packaged 10 of 8' (or similar)
- A: While searching for the files below the base directory the packager found multiple files with the same name (in separate directories). These are mostly misplased, remove one and create a new package.
- Q: After Packaging the Statusbar reads 'Packaged 8 of 10' (or similar)
- A: The Packager did not find all the files you selected in the directory below the base directory. Only the files still selected after packaging is completed are in the package.
- Q: Not all the expected files are in the package (the messagebox shows me less files than I expect)
- A: The answer is related to the two answers above, only files that are located under the basepath are included in the package.
- Q: The Packager did not include my external FORMAT/SEGMENT/CHANNEL etc. I CALL/DRAW/OPEN in a Code Before/After.
- A: Pre-load the file using the LOAD command in the Code Before of the Document. This way the OOR Packager will know to include it.
- Q: The EMF printer dialog does not show any files
- A: You probably have installed OOR on an older windows platform, please contact support@oor.snaaijer.com

# **14.Supporters**

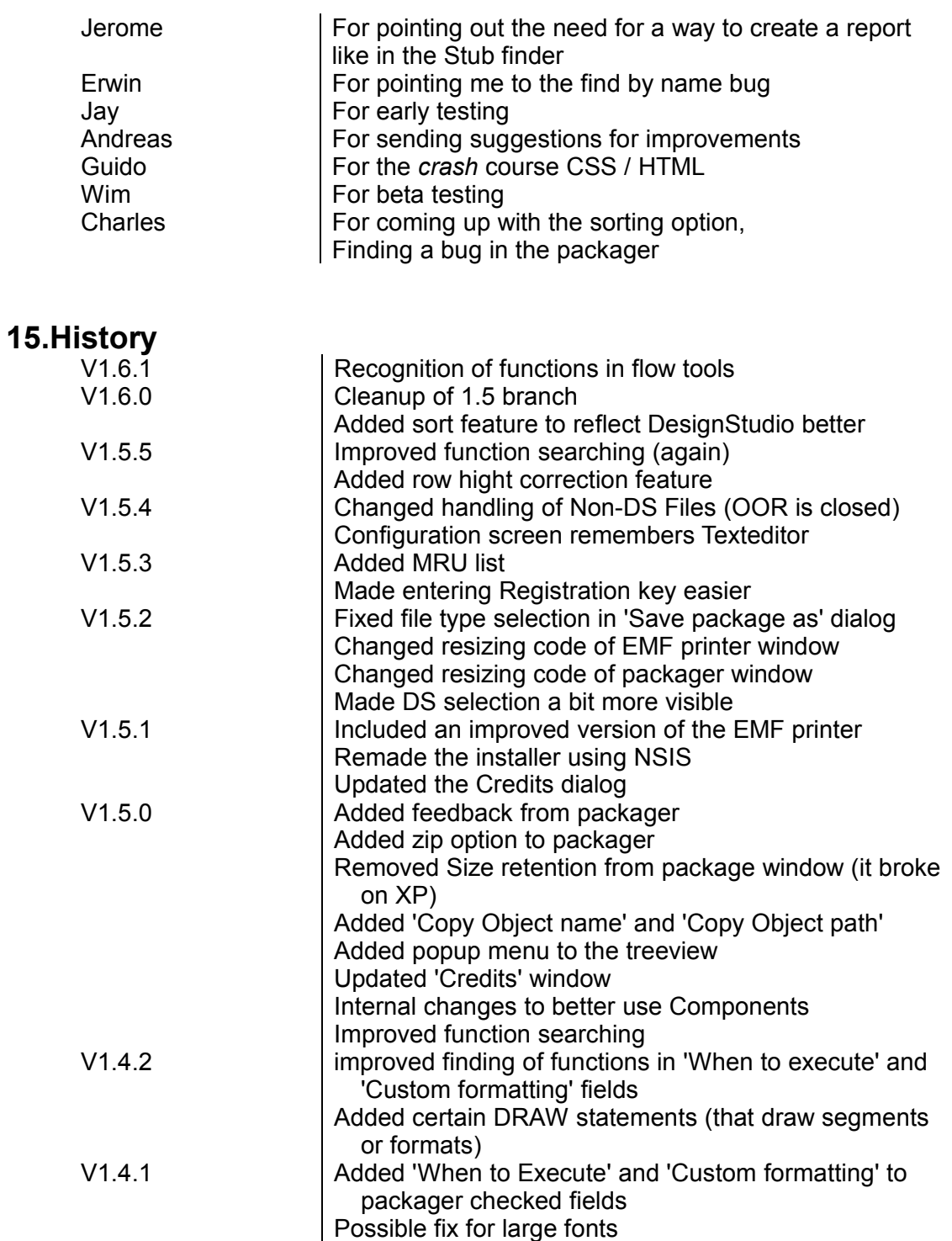

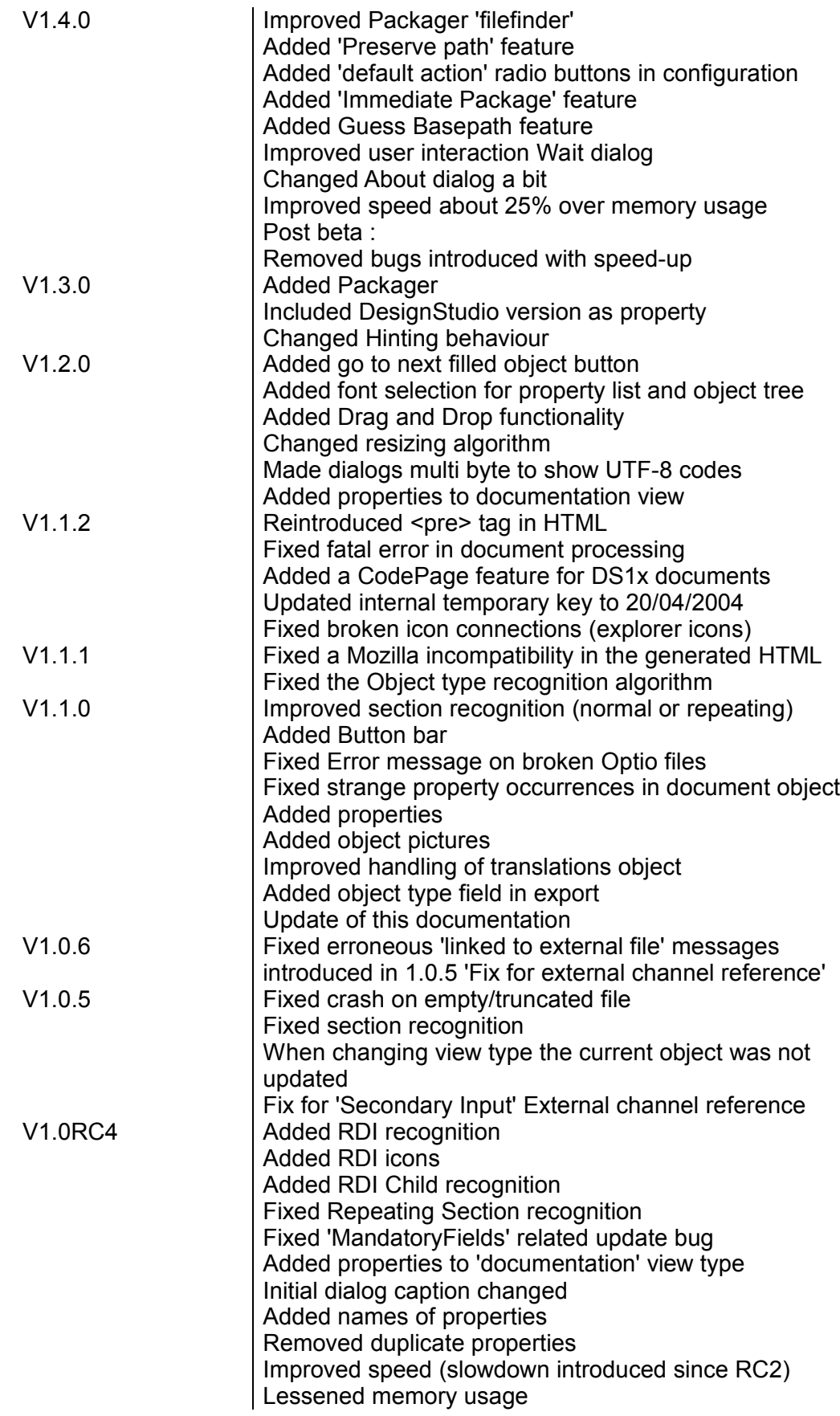

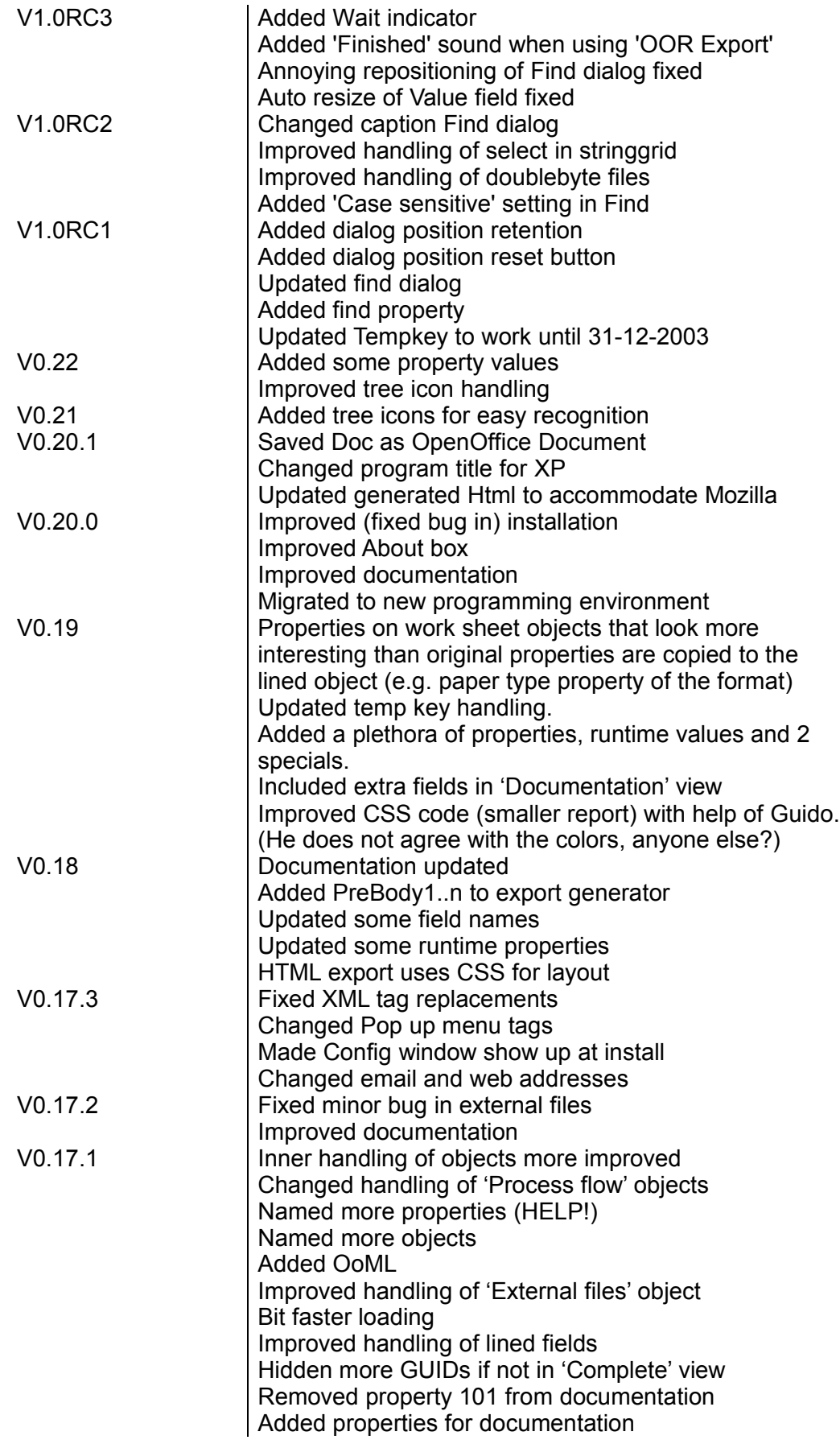

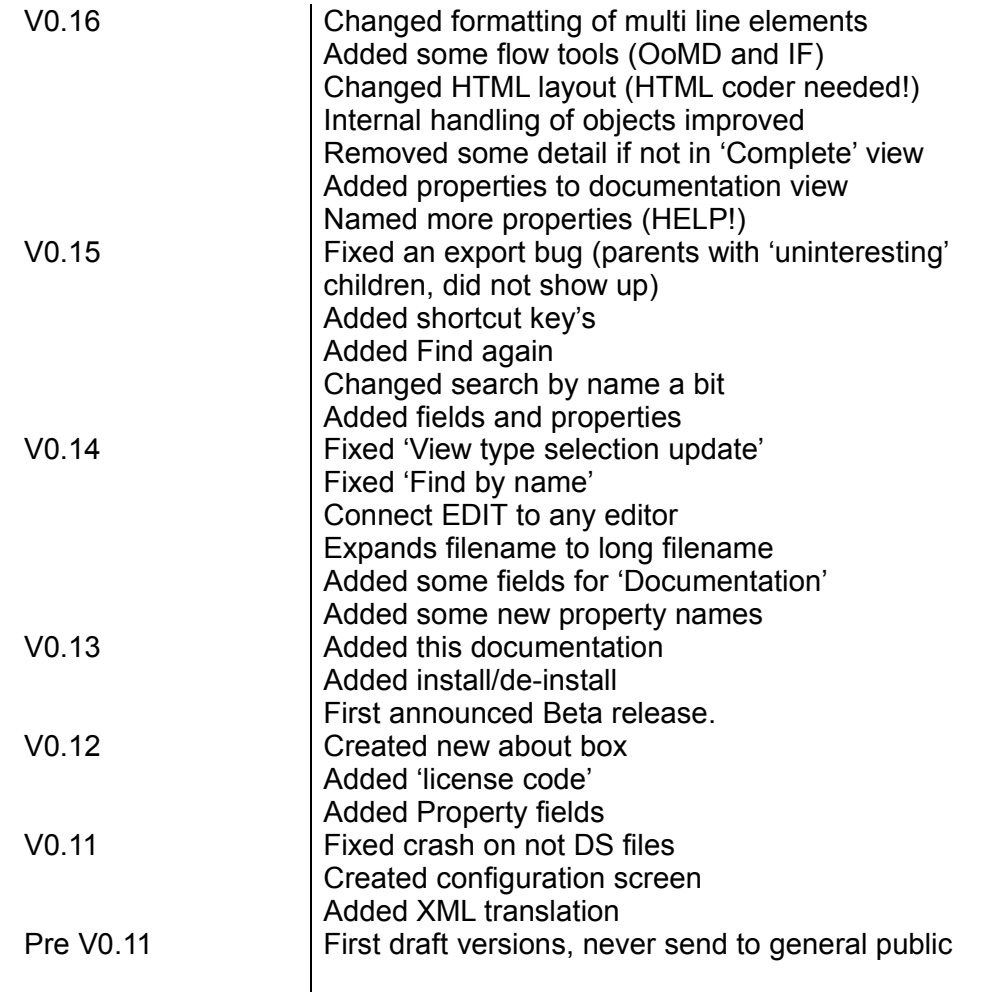

# **16.Known issues**

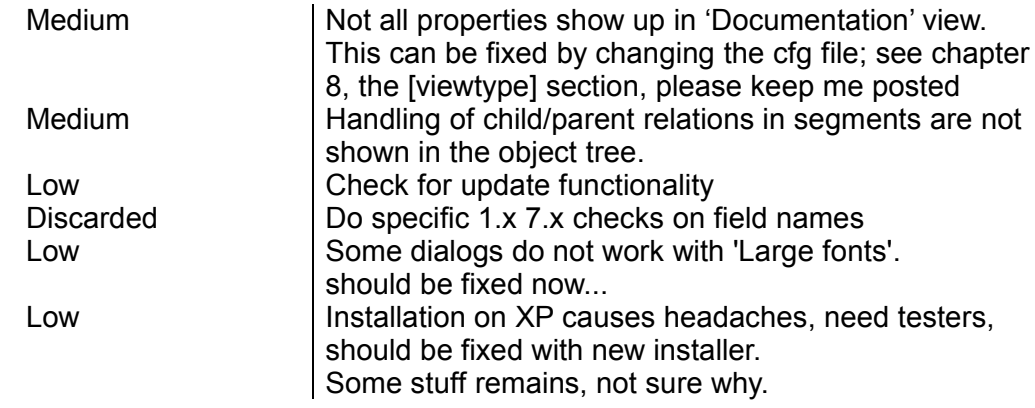

# **Appendix A**

Possible Code page names for DS1xCodePages property in configuration file. (see also chapter 8). The first one is the official name and the translation used. The names in the group are valid names to use for this translation.

#### USASCII :

'ASCII', 'US-ASCII', 'us', 'ANSI\_X3.4-1968', 'ANSI\_X3.4-1986', 'iso-ir-6', 'ISO\_646.irv:1991', 'ISO\_646.irv', 'ISO\_646', 'ISO-646', 'ISO646', 'ISO646-US', 'IBM367', 'cp367', 'csASCII', 'IBM891', 'IBM903'

#### ISO8859\_1 :

'ISO-8859-1', 'ISO\_8859-1:1987', 'ISO\_8859-1', 'iso-ir-100', 'latin1', 'l1', 'IBM819', 'cp819'

#### ISO8859\_2 :

'ISO-8859-2', 'ISO\_8859-2:1987', 'ISO\_8859-2', 'iso-ir-101', 'latin2', 'l2'

#### ISO8859\_3 :

'ISO-8859-3', 'ISO\_8859-3:1988', 'ISO\_8859-3', 'iso-ir-109', 'latin3', 'l3'

#### ISO8859\_4 :

'ISO-8859-4', 'ISO\_8859-4:1988', 'ISO\_8859-4', 'iso-ir-110', 'latin4', 'l4'

#### ISO8859\_5 :

'ISO-8859-5', 'ISO\_8859-5:1988', 'ISO\_8859-5', 'iso-ir-144', 'cyrillic'

#### ISO8859\_6 :

'ISO-8859-6', 'ISO\_8859-6:1987', 'ISO\_8859-6', 'iso-ir-127', 'ECMA-114', 'ASMO-708', 'arabic'

#### ISO8859\_7 :

'ISO-8859-7', 'ISO\_8859-7:1987', 'ISO\_8859-7', 'iso-ir-126', 'ELOT\_928', 'ECMA-118', 'greek', 'greek8'

#### ISO8859\_8 :

'ISO-8859-8', 'ISO\_8859-8:1988', 'ISO\_8859-8', 'iso-ir-138', 'hebrew'

#### ISO8859\_9 :

'ISO-8859-9', 'ISO\_8859-9:1989', 'ISO\_8859-9', 'iso-ir-148', 'latin5', 'l5'

#### ISO8859\_10 :

'ISO-8859-10', 'ISO\_8859-10:1992', 'ISO\_8859-10', 'iso-ir-157', 'latin6', 'l6'

#### ISO8859\_13 :

'ISO-8859-13', 'ISO\_8859-13', 'latin7', 'l7'

#### ISO8859\_14 :

'ISO-8859-14', 'ISO\_8859-14:1998', 'ISO\_8859-14', 'iso-ir-199', 'latin8', 'l8', 'iso-celtic'

#### ISO8859\_15 :

'ISO-8859-15', 'ISO\_8859-15', 'latin9', 'l9', 'latin0', 'l0'

KOI8\_R : 'KOI8-R' MacLatin2 : 'MacLatin2', 'Mac', 'Macintosh' MacRoman : 'MacRoman' MacCyrillic : 'MacCyrillic' CP437 : 'IBM437', 'cp437', 'DOSLatinUS' Win1250 : 'windows-1250', 'cp1250', 'WinLatin2' Win1251 : 'windows-1251', 'cp1251', 'WinCyrillic' Win1252 : 'windows-1252', 'cp1252', 'WinLatin1'

#### UTF8 :

'UTF-8', 'utf8'